## 浙江省工程建设全过程图纸数字化管理平台

用 户 操 作 手 册

## 北京建设数字科技股份有限公司 二零二一年六月

声明:本文档版权归北京建设数字科技股份有限公司所有, 未经北京建设数字科技股份有限公司书面 许可,任何单位或个人不得以任何形式或任何手段复制或传播本文档的一部分或全部。

CLAIM: This document is proprietary to BEIJING CONSMATION CO., LTD., which regards information contained herein as its intellectual property. Under the copyright laws, no part ofthis document may be copied, translated, or reduced to any electronic medium or machine readable form, in whole or in part, without prior written consent of BEIJING CONSMATION CO., LTD.

## 目录

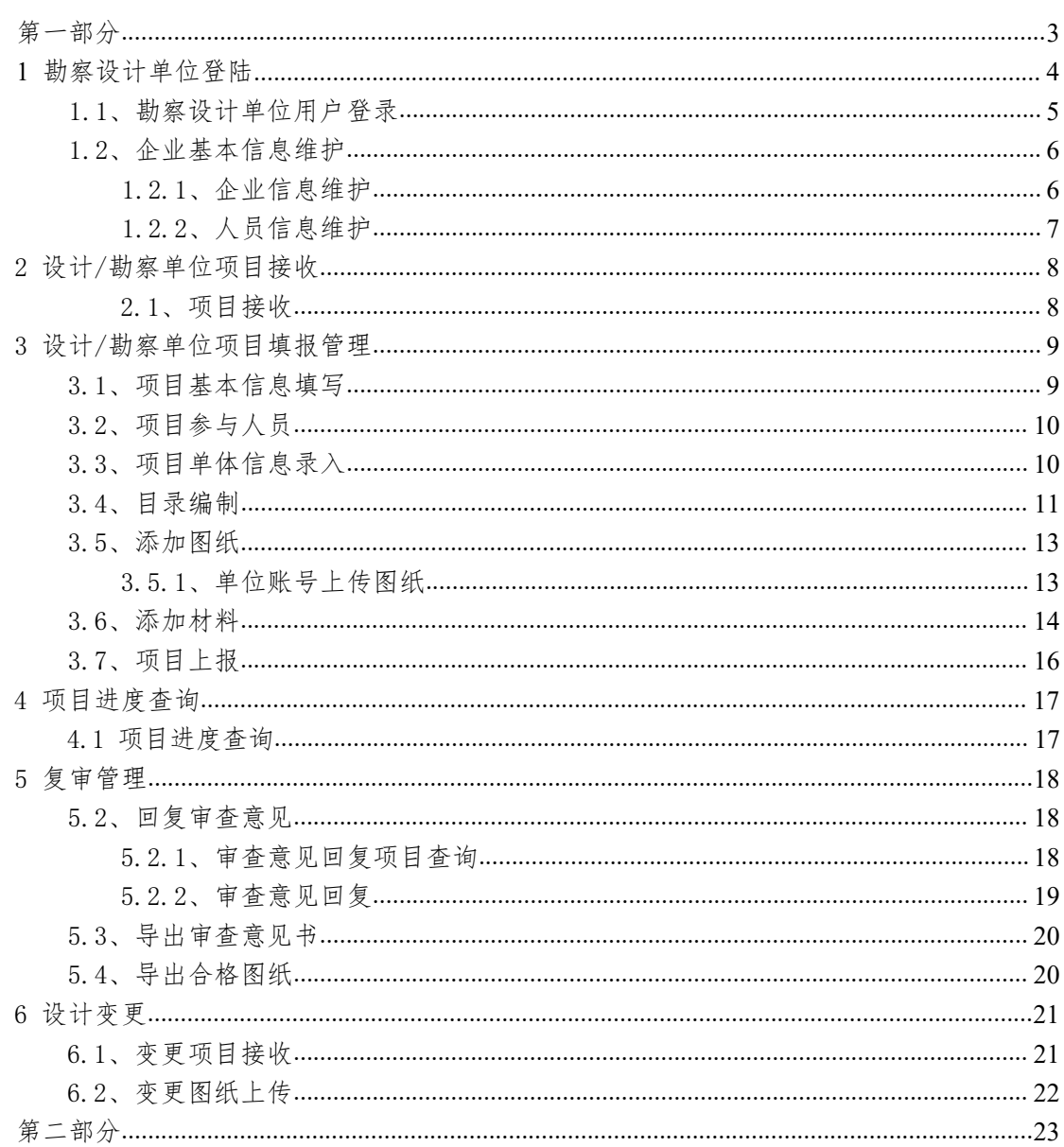

<span id="page-2-0"></span>第一部分

勘 察 设 计 单 位 操 "作手册

3

## <span id="page-3-0"></span>**1**

(1) 系统网址

杭州:

https://qgctz.cxjw.hangzhou.gov.cn:5443/webserver/app/index. html

衢州:

https://qgctz.zzj.qz.gov.cn:8011/webserver/app/index.html

### 绍兴:

http://sxtzqgc.sxcj.sx.gov.cn:28800/webserver/app/index.html

丽水:

http://183.246.199.114:28800/webserver/app/index.html

湖州:

http://gcjsqgc.huzhou.gov.cn:28800/webserver/app/index.html

温州:

https://zij-sgtsc.wenzhou.gov.cn:8082/webserver/app/index.html

舟山:

https://gctzgl.zszji.zhoushan.gov.cn:8088/webserver/app/index.html

http://183.131.126.126:28800/webserver/app/index.html

金华:

http://qgctz.jsj.jinhua.gov.cn:9000/webserver/app/index.html

长兴:

https://cxtzqgc.zjcx.gov.cn/webserver/app/index.html

义鸟:

https://qgctzxt.yw.gov.cn:4443/webserver/app/index.html

## 嘉兴:

http://117.149.146.9:28800/webserver/app/index.html

### <span id="page-5-0"></span>1.1、勘察设计单位用户登录

注意: 勘察设计企业以及项目负责人帐号是由建设单位报审 项目时自动产生,否则无帐号登录。

输入用户名、密码、手机号验证码(初次申报的勘察设计企业通过 官网下方电话或者进QQ群联系管理员增加手机号操作)进行登录( 第一次登录会提示强制修改密码,不得为弱口令)

勘察设计单位: (职责: 在系统中要主是维护企业人员以及查询项目 数据)

账号:单位名称

密码都是: SgT@132465

项目负责人: (职责: 业务数据的办理, 图纸、材料、数据的维护工 作)

账号: 身份证号 密码: SgT@身份证后六位(仅限项目负责人"第 一次"在系统申报的密码)

如图所示登陆界面:

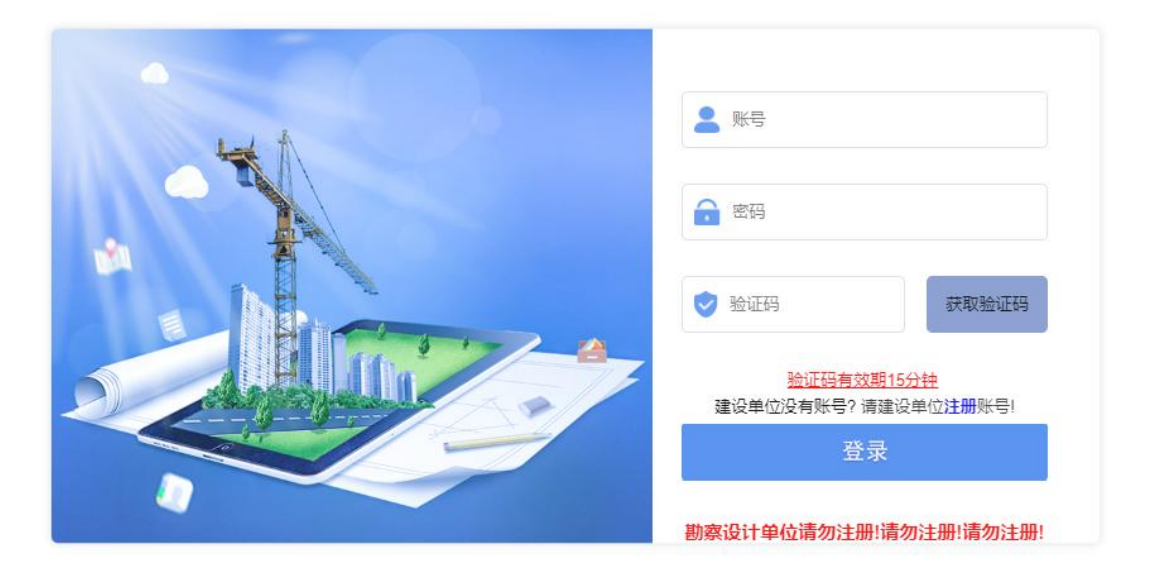

图 1-1.1 用户登录

#### 联系方式

注意事项: 设计和勘察企业不需要自行注册用户, 如果自行注 册的用户将成为建设单位的角色用户。无法补充材料。

## <span id="page-7-0"></span>1.2、企业基本信息维护

## <span id="page-7-1"></span>1.2.1 企业信息维护

勘察设计单位第一次登录进系统后。如图所示:

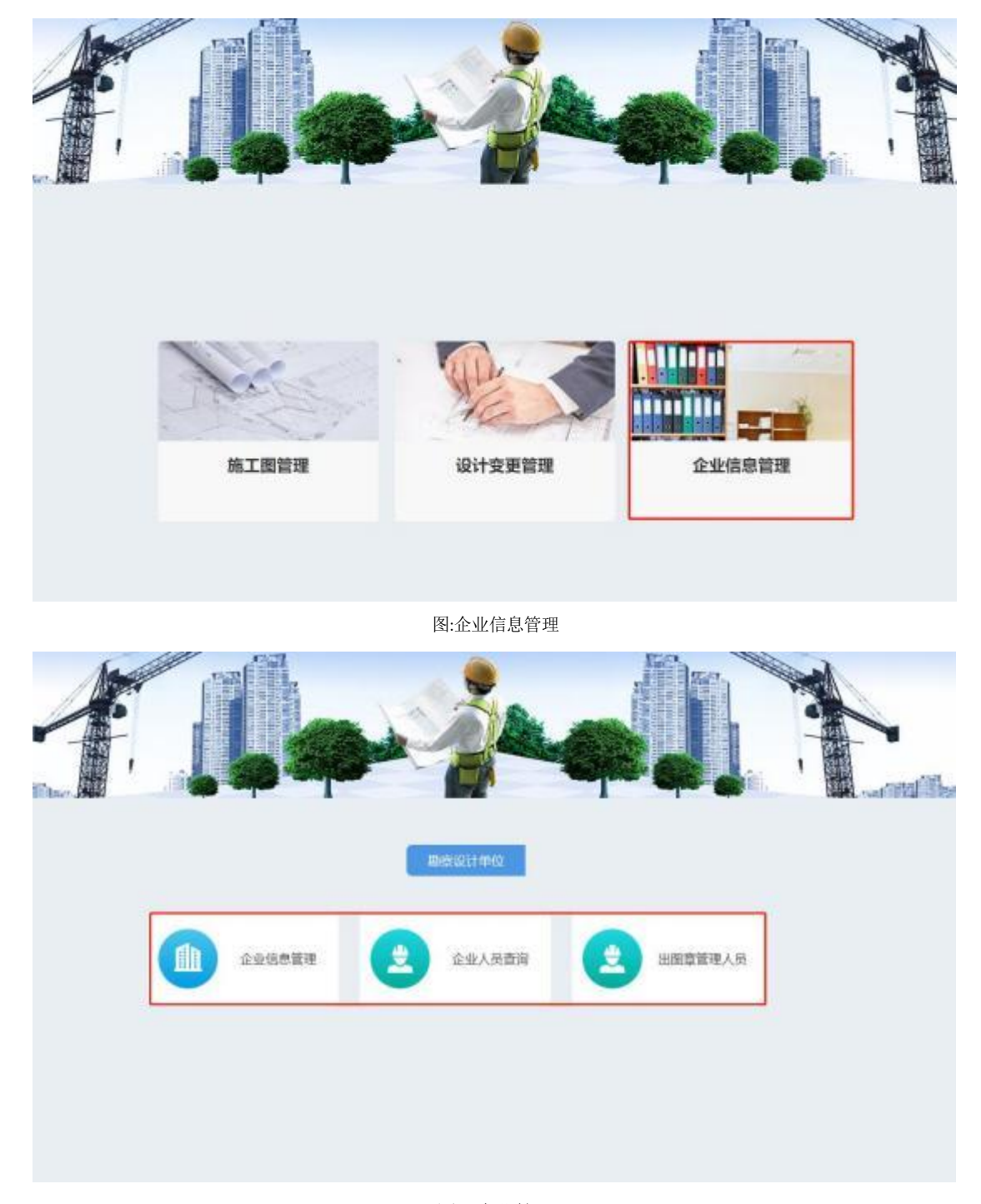

图:企业管理

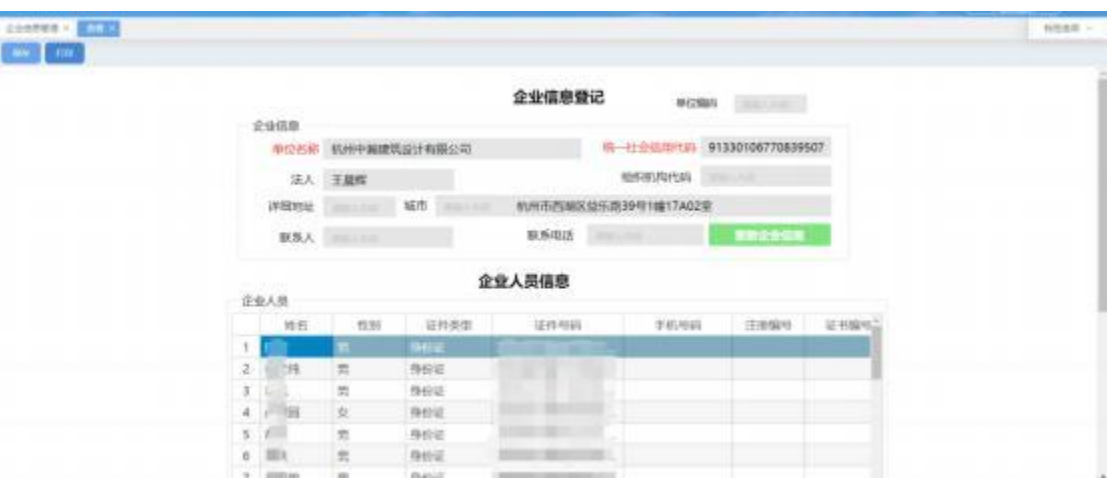

图 1-1.4.1 企业信息维护

首先, 维护企业自己的信息,同步企业四库注册人员方便项目编 目 (项目策划)使用。 点击【更新企业信息】即可同步人员到系统中。 同步完成后【保存】即可。

## <span id="page-8-0"></span>1.2.2 人员信息维护

勘察设计单位需要对人员信息进行维护,查看"人员信息维护" 模块。如图所示:

| MN              | <b>ENADAR #</b>                                         |                 |                 |              |                                                                                                    |                                                   |         |                       | NESS - |
|-----------------|---------------------------------------------------------|-----------------|-----------------|--------------|----------------------------------------------------------------------------------------------------|---------------------------------------------------|---------|-----------------------|--------|
|                 | <b>STORY III POLLINE</b>                                |                 |                 |              |                                                                                                    |                                                   |         |                       |        |
|                 | 每一日会员用作到                                                | <b>HEAT</b>     | $"$ ns $"$ anns |              | 证券项目                                                                                                    | W. Charles<br><b>WILL</b><br><b>VISSIN</b><br>--- | 地面工程频带图 | $V$ - HERET<br>$+1.1$ | 证 的复数  |
| 18              | associative and re-                                     |                 | . .             | <b>CARDS</b> | $\frac{10}{2}$ and $\frac{1}{2}$                                                                                            |                                                   |         |                       |        |
| $\pm$           | RESOURCES/ANGELES                                       | 41.74<br>n v    | Ħ               | ment.        | pre l'in                                                                                                    |                                                   |         |                       |        |
| $\mathcal{L}$   | RESIDENCE FOR DAILY THE                                 | $\rightarrow$   | m               | <b>BAGE</b>  | and the land                                                                                                    |                                                   |         |                       |        |
| ٠               | R13301UN770K366ETM<br><b>TERRITORY AND IN THE PARTY</b> | <b>ATEN</b>     | ×               | nest.        | <b>ACCIDENTS</b>                                                                                                    |                                                   |         |                       |        |
| $\alpha$        | IN EXTREMELY PROPERTY OF                                | <sup>4</sup> 22 | $\equiv$        | neg.         |                                                                                                    |                                                   |         |                       |        |
| ٠               | <b>RESIDENCE CROWDERED FWF</b>                          | ×î              | и               | 作出は、         | $\label{eq:4} \begin{array}{llll} \mathbf{a} & \mathbf{a} & \mathbf{a} \\ \mathbf{a} & \mathbf{a} & \mathbf{a} \end{array}$ |                                                   |         |                       |        |
| $\alpha$        | in 1 to the form of the constitute of the               | action.<br>ma   | Ħ               | the sta      | <b>CONTRACTOR</b>                                                                                                    |                                                   |         |                       |        |
| ٠               | R110110077062600766                                     | KIL.            | ×               | 作新店          | 41 11 24                                                                                                    |                                                   |         |                       |        |
| $\sim$          | IN ESSERTING CRONOLOGIC ENC.<br>シンチント・スピンチン アンソウ        | <b>COLOR</b>    | m.              | ment.        | <b>HOPMAN STAR</b>                                                                                                    |                                                   |         |                       |        |
| 10 <sup>2</sup> | IN 13 SOUTH PARK OF POSTAGE EDGE                        | $-8$            | ×               | 0.011        | $20, \quad \cdots \quad 200$                                                                                                |                                                   |         |                       |        |

图 1-1.4.2 人员信息维护

## <span id="page-9-0"></span>**1.2.3**

企业信息以及人员信息维护完成后,必须添加一名人员作为该企业的出图章管理员(至 少一位),在系统自动签字签章时会使用到,否则无法进行材料补充。切记~~~~!!

## 2 设计/勘察单位项目接收

## <span id="page-9-1"></span>2.1、项目接收

在"图审项目送审"模块查询建设单位所推送的项目记录,点击 "业务办理"进入项目信息录入界面。如图所示:

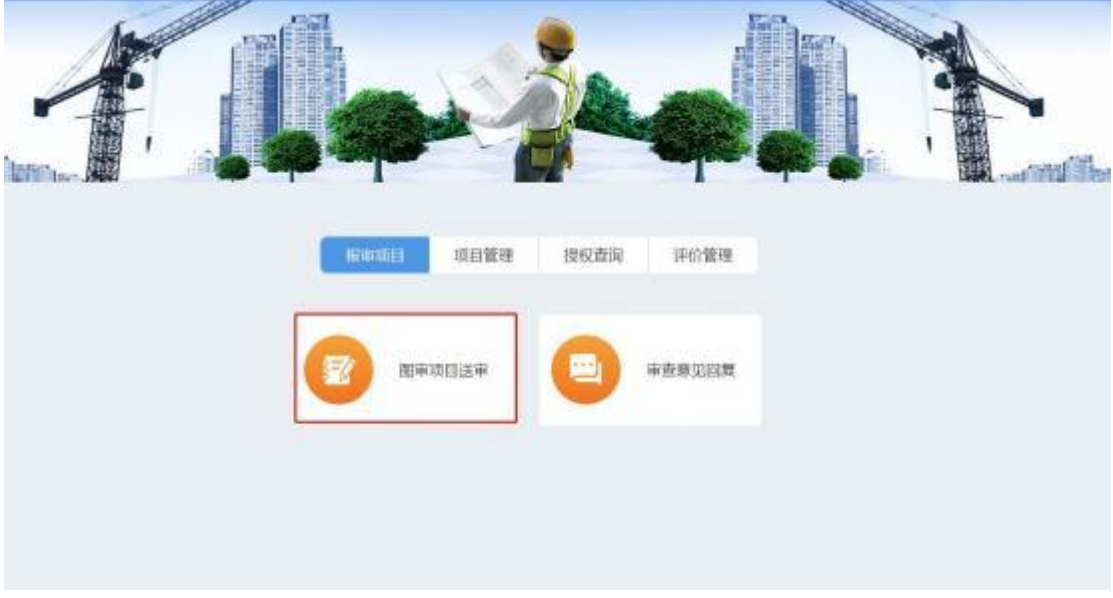

图:图审项目送审

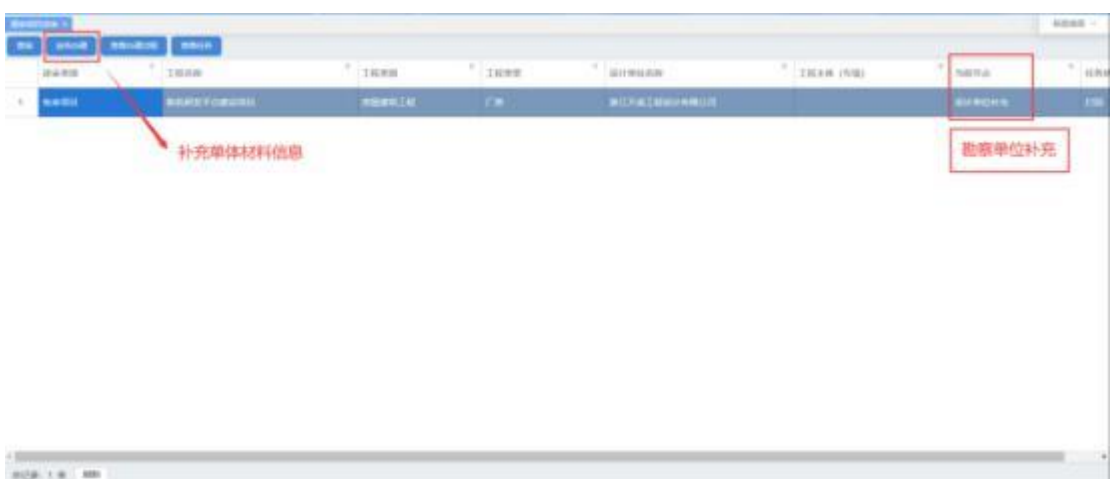

图 2-2.1 项目接收

该项目是由建设单位登记申报发批转来的任务,不需要设计和勘 察企业填写。当企业接收到任务后进行材料的补充以及数据的补充。

## <span id="page-10-0"></span>3 设计/勘察单位项目填报管理

### <span id="page-10-1"></span>3.1、项目基本信息

如图所示:

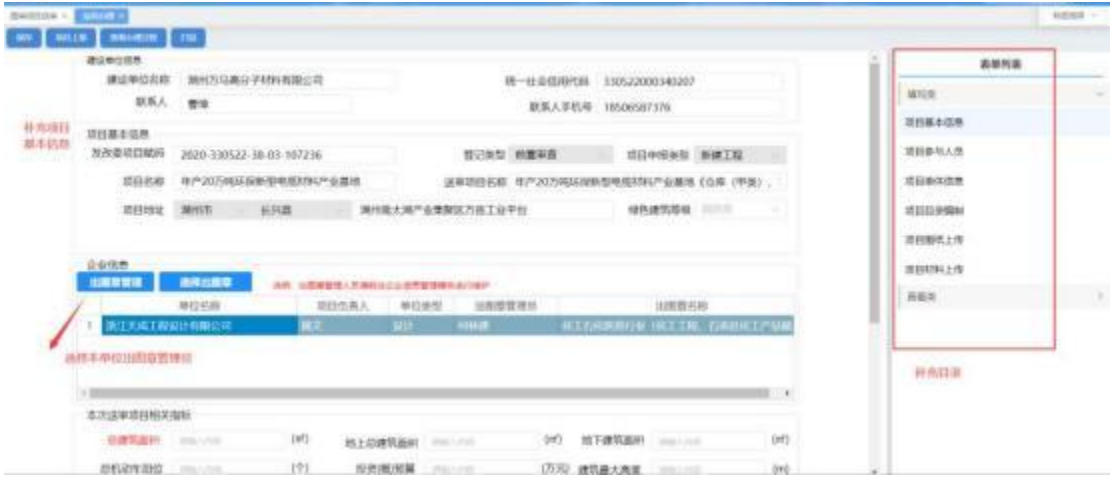

图 3-3.1 项目参与人员

## 切记: 选择出图章管理员以及该项目使用的出图章。 选择

## <span id="page-11-0"></span>完成后进行下一步: 项目参与人员。

### 3.2、项目参与人员

单位需要在"项目参与人员"模块,对项目参与人员的信息进行 录入,一个项目至少要有一名项目负责人和专业负责人。如图所示:

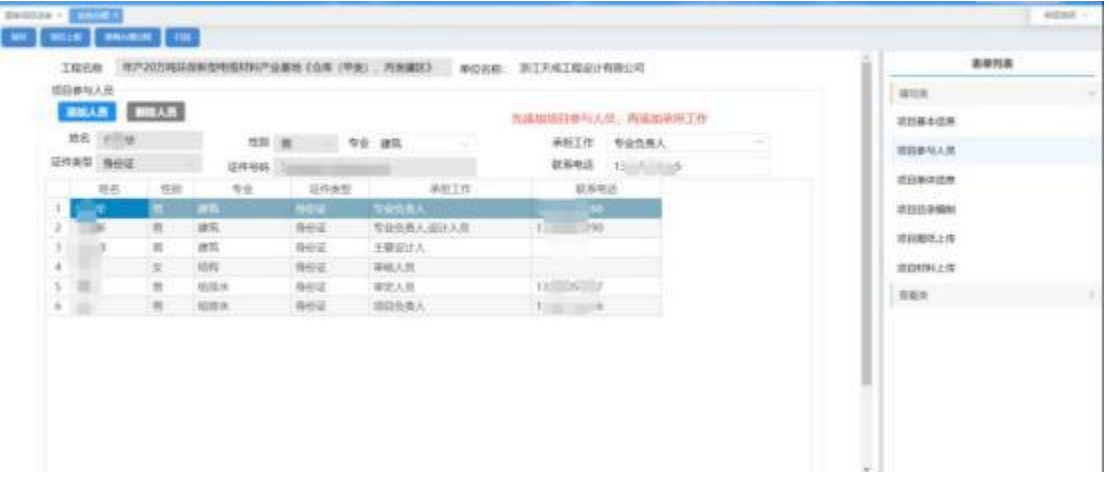

#### 图 3-3.2 项目基本信息

点击【添加人员】按钮, 添加该项目需要的所有人员,并设置该 人员所承但的工作角色,设置对应的专业。 添加完成后【保存】数据。 注意: 必须设置一个人为: 项目负责人。

### <span id="page-11-1"></span>3.3、项目单体信息

单位账户或项目负责人账户可在该模块录入单体信息。如图所示:

联系方式

| 工程名称: 每产20万吨环保新型电缆材料(产业基地《山库 (平美) 。丙寅確認)                             |                         |              |           |                                   |                  |     |                     |                    |      |             |                   | 嘉德判案 |
|----------------------------------------------------------------------|-------------------------|--------------|-----------|-----------------------------------|------------------|-----|---------------------|--------------------|------|-------------|-------------------|------|
| 项目单体结束                                                               |                         |              |           |                                   |                  |     |                     |                    |      |             | <b>USUA</b>       |      |
| 33,318<br>■8<br>1879                                                 | <b>COLOR</b>            |              |           |                                   |                  |     |                     |                    |      |             | 项目融资结构            |      |
| 单体名曲                                                                 | 建筑系码                    |              |           | 建筑离理 相上层的 地下层数 地下建筑出洞 建筑边面 建筑边面加层 |                  |     |                     |                    |      |             |                   |      |
| <b>T.</b> 100                                                        | 29 C                    | $-100 - 100$ | $-11$     |                                   |                  |     |                     |                    |      |             | 顶目参与人员            |      |
|                                                                      |                         |              |           |                                   |                  |     |                     |                    |      |             | 注目検体信息            |      |
|                                                                      |                         |              |           |                                   |                  |     |                     |                    |      |             | 项目目录编制            |      |
|                                                                      |                         |              |           |                                   |                  |     |                     |                    |      |             | 法经搬纸上传            |      |
|                                                                      |                         |              |           |                                   |                  |     |                     |                    |      |             | 法的材料上格            |      |
|                                                                      |                         |              |           |                                   |                  |     |                     |                    |      |             | 作用块               |      |
|                                                                      |                         |              |           |                                   |                  |     |                     |                    |      |             |                   |      |
|                                                                      |                         |              |           |                                   |                  |     |                     |                    |      |             |                   |      |
| 浙江省工程中に全20世間可能をひ世間でも (検閲)<br>単純症剤<br><b>MARTINE ASSISTED MORTINE</b> |                         |              |           |                                   |                  |     |                     |                    |      |             | <b>COLLECTION</b> | ×    |
|                                                                      |                         |              |           |                                   |                  |     |                     |                    |      |             |                   |      |
|                                                                      | 伸体量さ伝奇                  |              |           |                                   |                  |     |                     |                    |      |             |                   |      |
| 项目单体值                                                                |                         | MEER BALLIN  |           |                                   | 建筑面积 2012/12/1   |     | (iv) 地下进筑图片 (month) |                    |      | $(10^{11})$ |                   |      |
|                                                                      |                         | 请答案室 2011/02 | [19]      |                                   | 地上解数: manufact   | (F) |                     | 情下周数 : module in   |      | (F)         |                   |      |
|                                                                      | 建筑单面 机叶田                |              |           | 建筑功能:                             |                  |     | <b>AIL</b>          | 保障性任务              |      |             |                   |      |
|                                                                      |                         |              |           |                                   | 498年95年 10:11:11 |     | 工程博仪 三三三            |                    |      |             |                   |      |
|                                                                      | 基础调整 自由市                |              |           |                                   | 情報発電: 100円       |     |                     | 项目标格 ( 2003) Print |      |             |                   |      |
|                                                                      | 单体负责人                   |              | <b>AU</b> |                                   | 联系电话 2017.23     |     |                     |                    |      |             |                   |      |
|                                                                      | 過去基本段表                  |              |           |                                   |                  |     |                     |                    |      |             |                   |      |
|                                                                      | 地上射火等级 20.000           |              |           | 第下配大學場 WAIT                       |                  |     | 用品の情報を (Hallmark)   |                    | (01) |             |                   |      |
|                                                                      |                         | 再获再度:        | ini.      |                                   |                  |     |                     |                    |      |             |                   |      |
|                                                                      |                         |              |           |                                   |                  |     |                     |                    |      |             |                   |      |
|                                                                      | 的製薬支店表<br>相関組集所所 (2012) |              |           |                                   |                  |     | <b>南市总库</b> mail    | .,                 |      |             |                   |      |
|                                                                      | <b>MAGN</b> JULIE       |              |           |                                   |                  |     | <b>VILLEM</b> SULLE | н,                 |      |             |                   |      |

图 3-3.3 项目单体信息录入

根据项目审查要求, 填写单体的相关信息, 如:单体信息、人防 基本信息、楼层基本信息。 填写完成后点击【确认】按钮即可。 注意:如果是主设计单位,填写单体时需要把整个项目的所 有单体都填写完整,因为勘察单位进来后,无法填写单体。

### <span id="page-12-0"></span>3.4、项目 目录编制

单位账户或项目负责人账户在目录编制模块进行图纸专业策划, 添加项目所需的专业及专业的负责人和设计人员信息,并可在专业下 添加单体。为上传图纸做目录准备。如图所示:

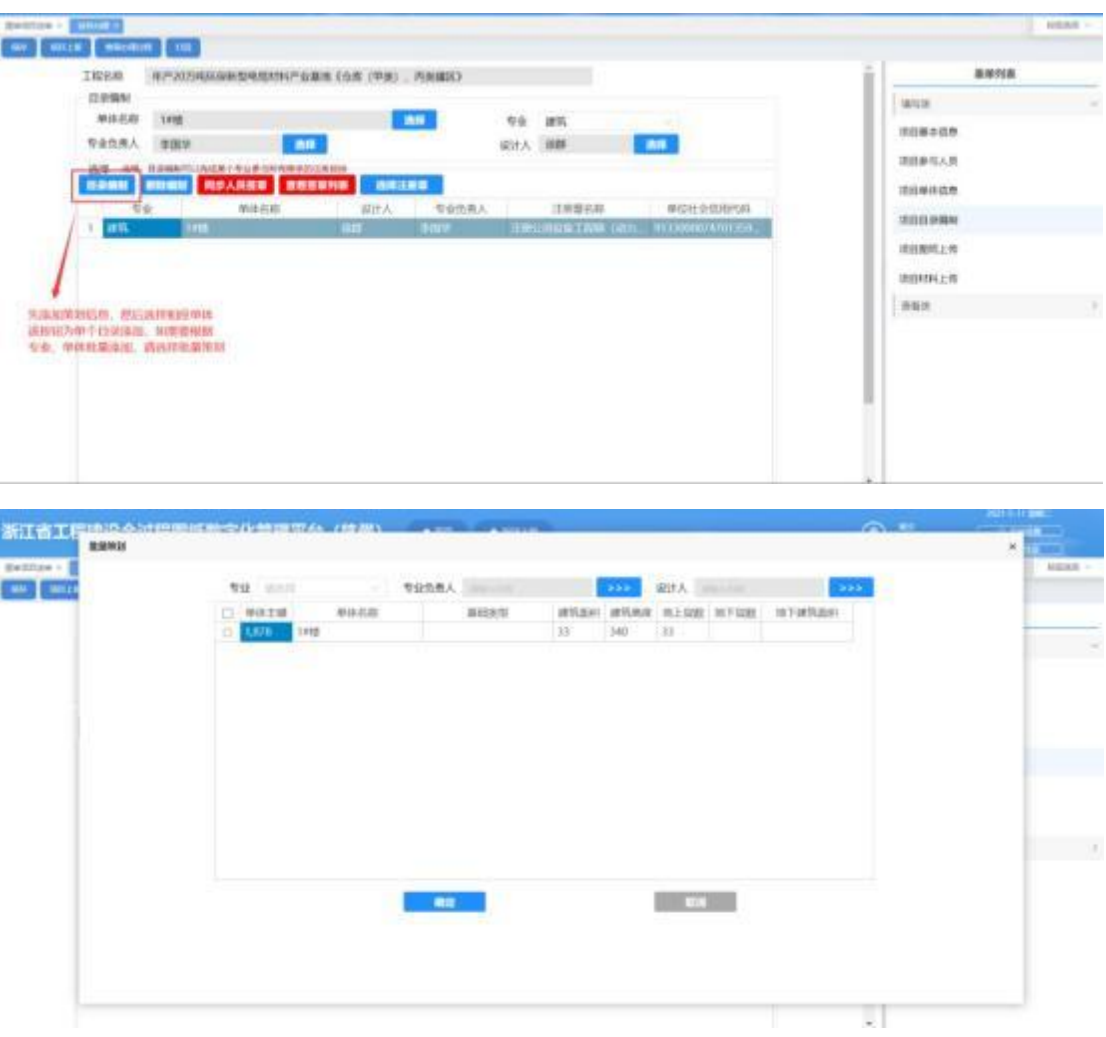

图 3-3.4 目录编制信息录入

项目单体信息填写完成后,需要进行目录编制功能,每个单体需 要的设计专业以及该专业的设计人和专业负责人。依次把所有专业和 单体全部填写完整。 (勘察的由自行填写)

单体与专业编写完成后,根据设计要求对应的专业或单体 需要盖注册章的, 请选择该专业需要的注册章。 否则在自动 盖章时无法盖在图纸上。

## <span id="page-14-0"></span>3.5、项目图纸上传

## <span id="page-14-1"></span>3.5.1 上传图纸

使用项目负责人帐号可以上传全专业的图纸,上传图纸分为单张 和批量上传, 图纸要求 DWF 格式, 命名规则为图号 图名[图幅]图纸 类型.dwf,其中"\_"为英文间隔符,命名不规范的图纸无法上传至 系统中, 系统会自动记录上传人的身份。上传完后, 也可以进行批量 预览、删除。如图所示:

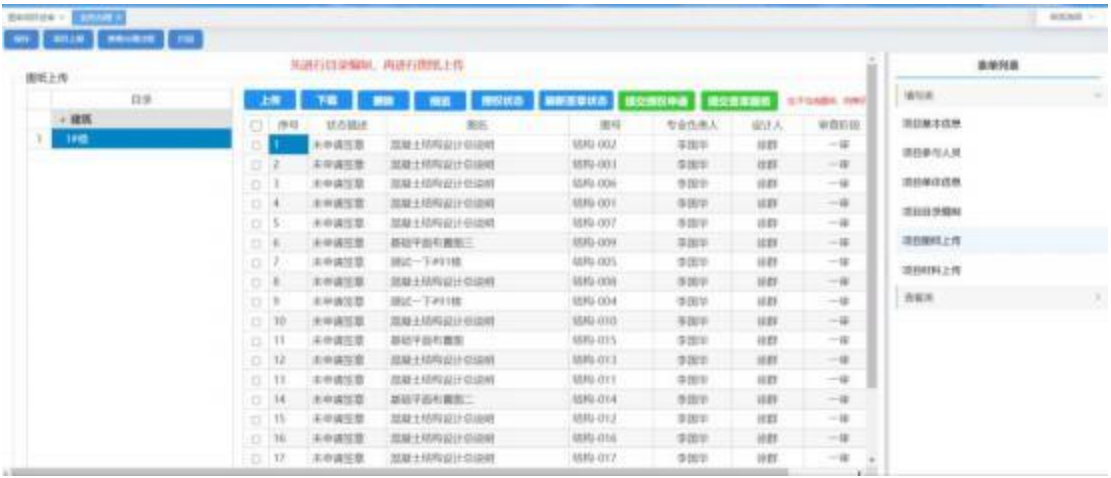

#### 图:图纸列表

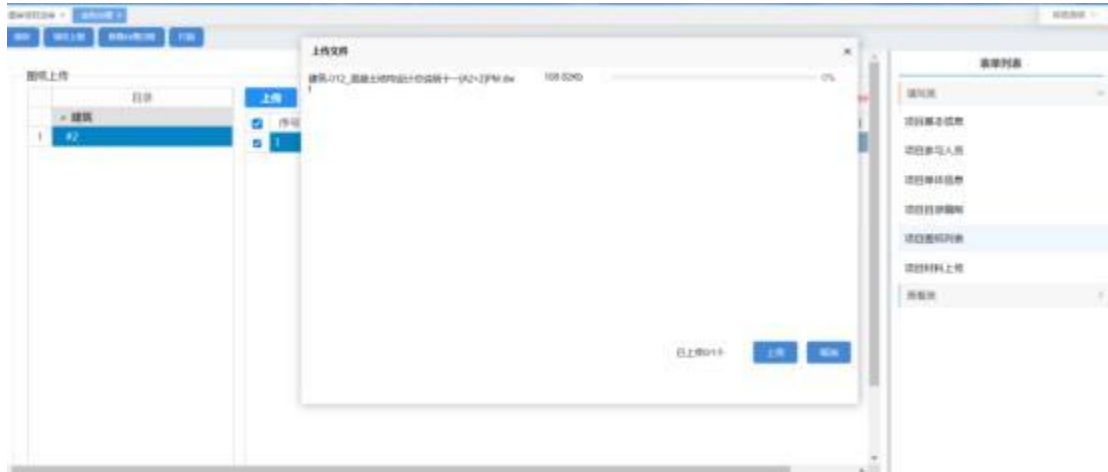

图 3-3.5.1 单位账号上传图纸

注意: 图纸上传时系统会检查图纸转换是否符合标准, 如不符合 标准将无法上传。 (尽量使用 CAD 自动的 DWF 转换驱动 进行转换)

### <span id="page-15-0"></span>**3.5.2**

图纸上传完成后,项目负责人可点击"提交授权申请"按钮进行 签章授权。参与该项目的人员可在微信小程序上进行确认, 所有人员 确认完成后。点击"提交答章服务"进行答章。

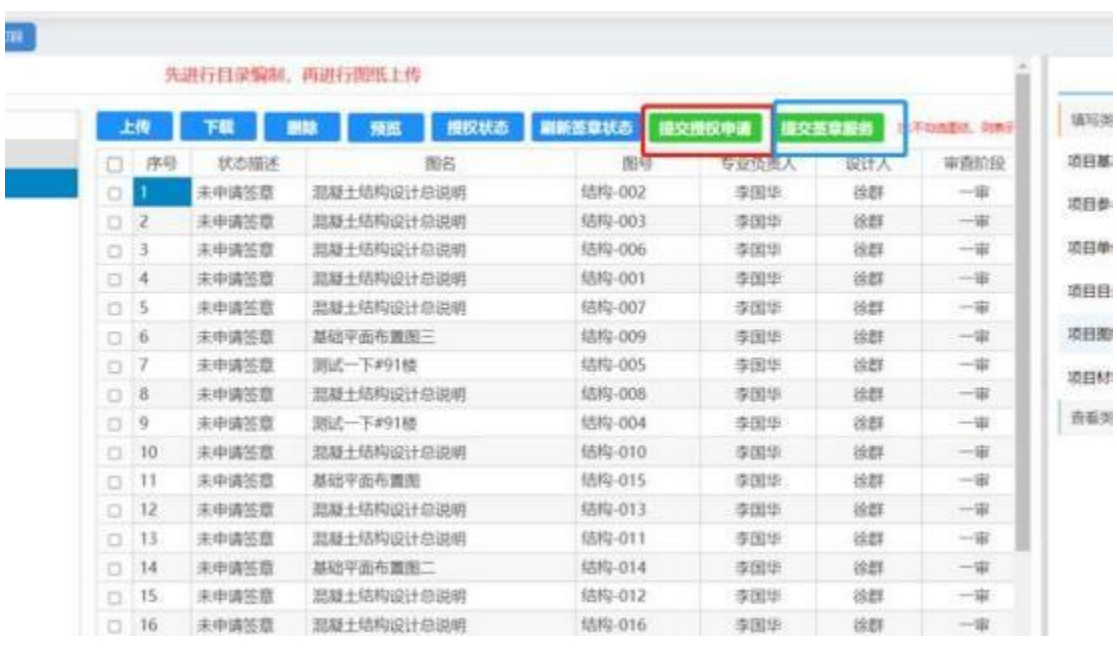

通过"授权状态"按钮可查看已授权的项目参与人员。

注意事项: 提交签章服务 后, 有可能签章图纸比较多, 需要等待, 这时不要退出管理 系统。同时也可以点击"刷新签章状态"查看签章情况。

图纸转换注意事项:DWF 图纸转换必须按标准进 行转换, 现设定留边 2mm。否则签章以及签字位置不 精确,跑偏等现像。如下图所示:

14

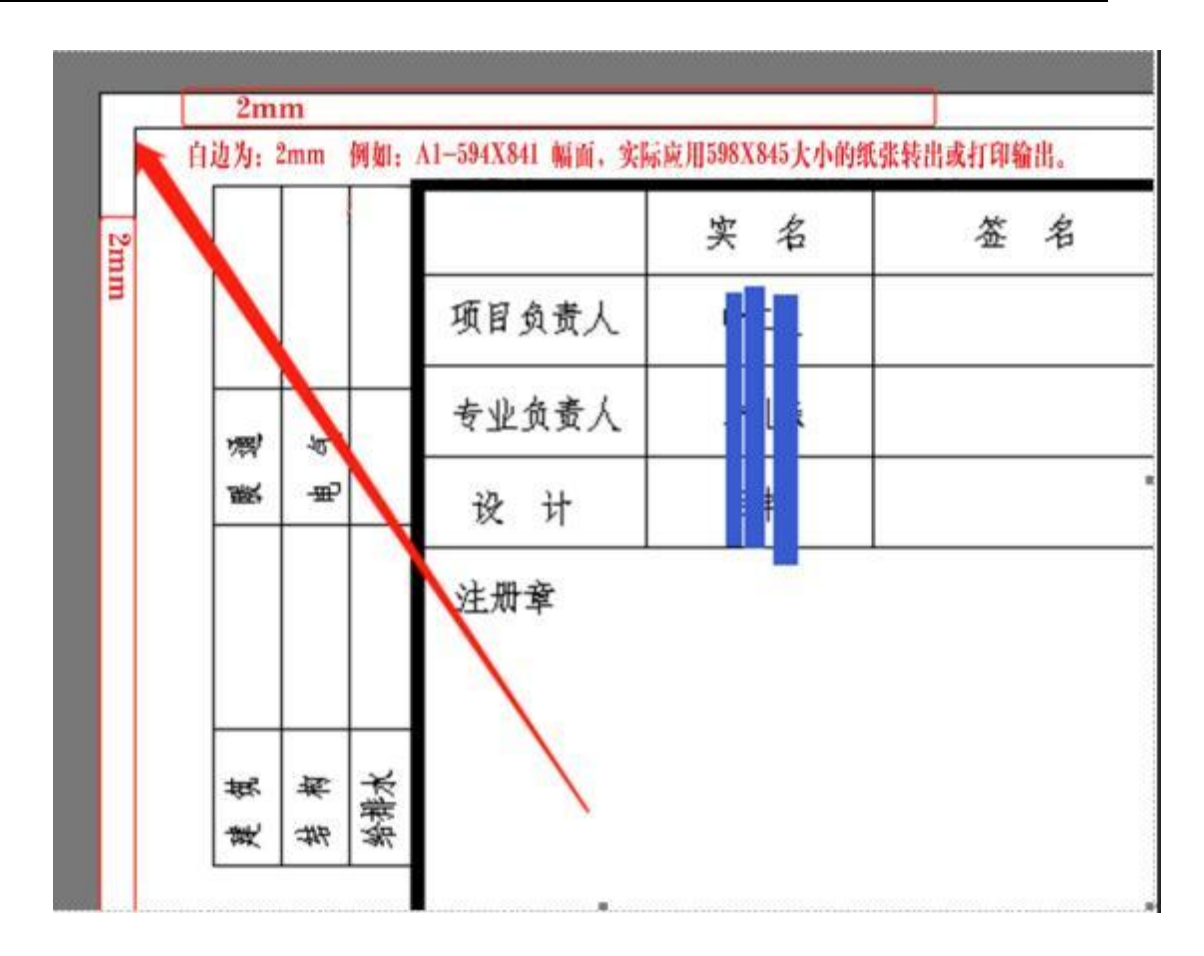

## **3.5.3**

设计图纸的图纸目录需要放在A3 图纸的幅面中转换为DWF 上传到 系统;如下图所示:

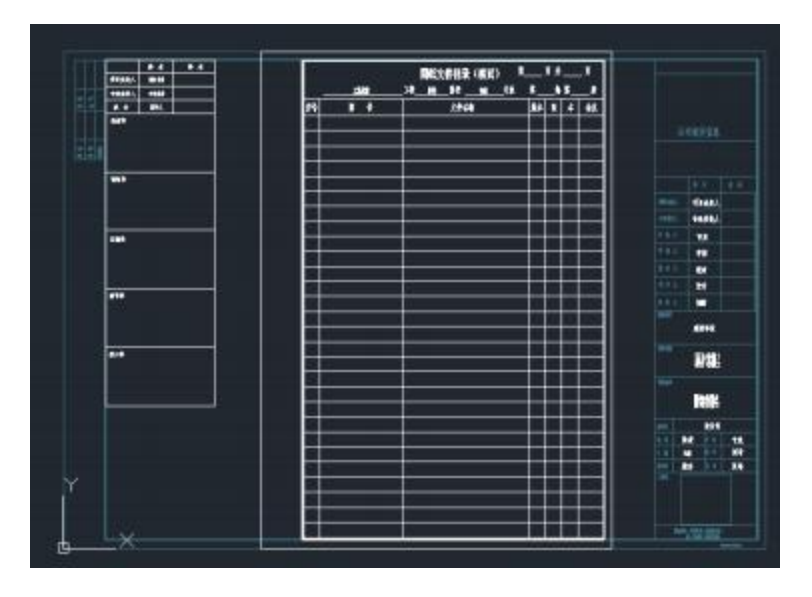

图: A4目录在 A3图幅面中

## 3.6、项目材料上传

单位账户或项目负责人账户可在该模块上传项目材料,政策性材 料、计算书、勘察报告等为 PDF 格式。如图所示:

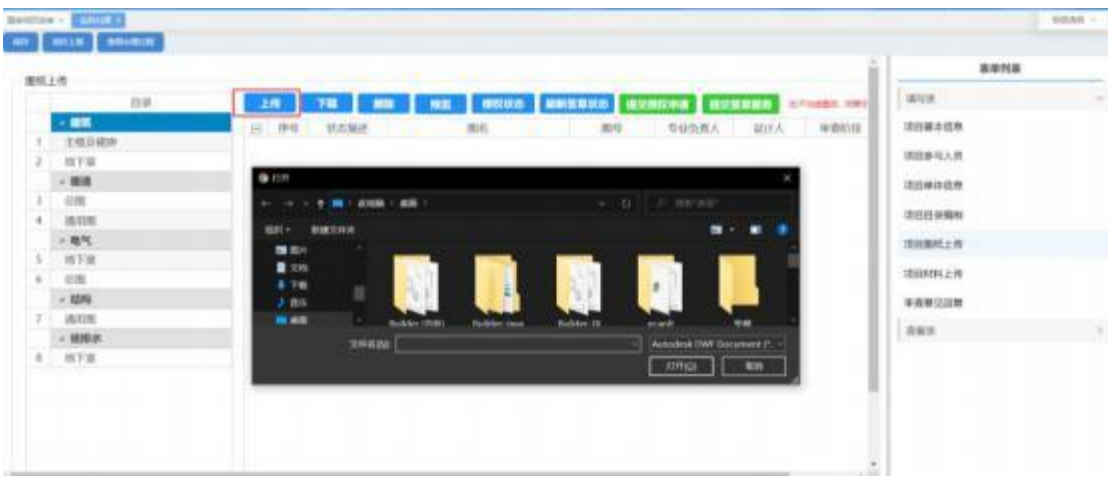

#### 图 3-3.6 添加材料

## <span id="page-17-0"></span>3.7、项目上报

所有图纸信息都已补充完毕后, 点击项目上报,将信息统一发给 建设单位确认。

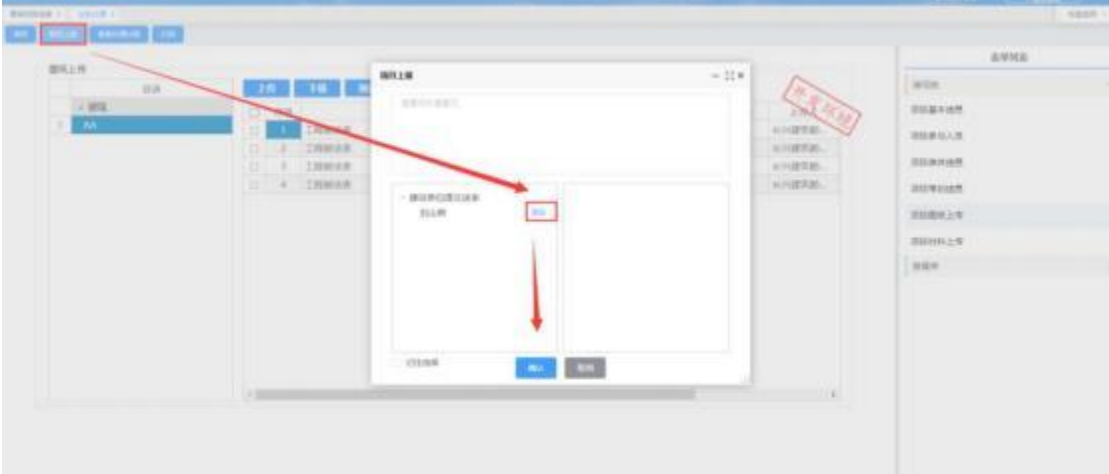

## <span id="page-18-0"></span>4 项目进度查询

## <span id="page-18-1"></span>4.1 项目进度查询

该模块可查询项目的进度节点信息。如图所示:

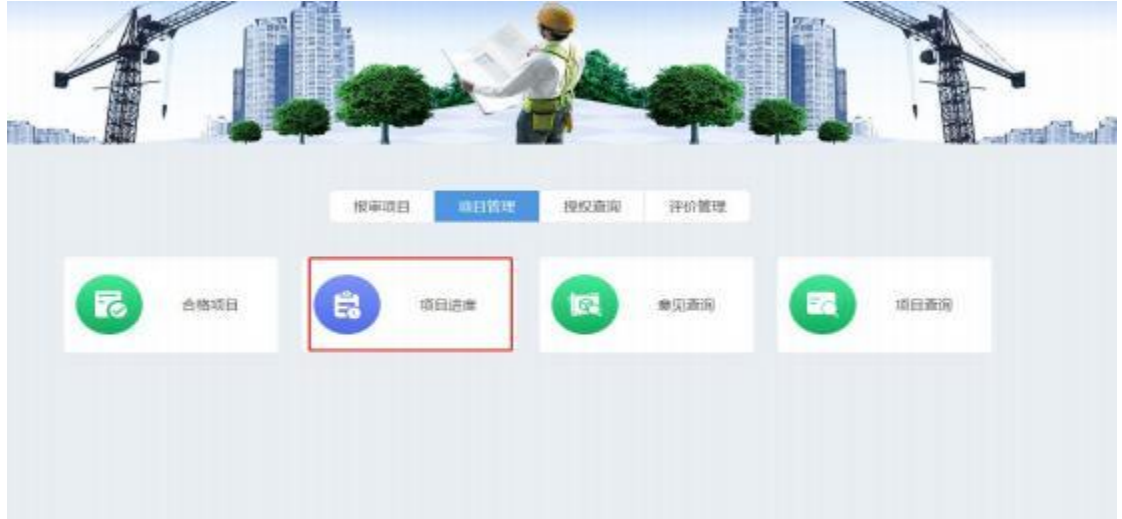

图:项目进度及项目查询

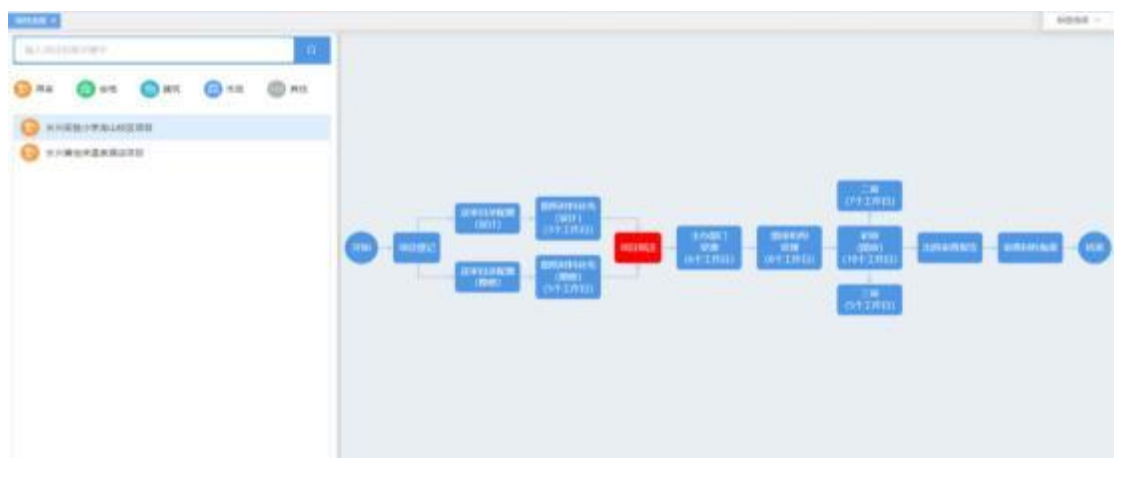

### 图 4-4.1 项目进度信息

## <span id="page-19-0"></span>5 复审管理

## <span id="page-19-1"></span>5.2、回复审查意见

## <span id="page-19-2"></span>5.2.1、审查意见回复项目查询

在审查意见回复模块找到需要进行修改回复的项目,点击打开任 务进入意见回复的界面, 再图纸上传和意见回复模块进行修改图纸的 上传以及对审查意见进行回复。如图所示:

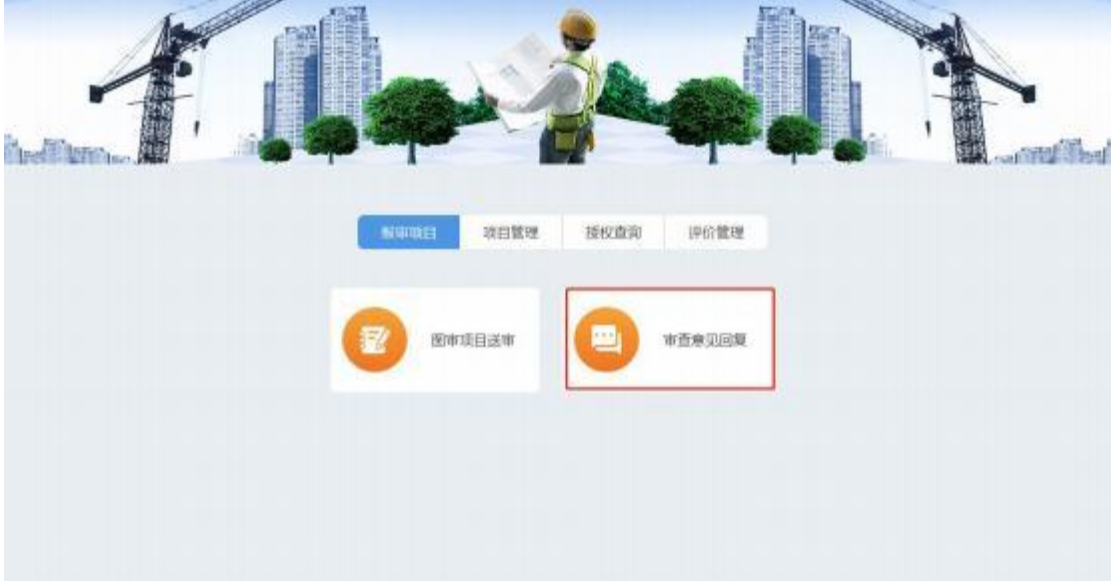

#### 图:审查意见回复

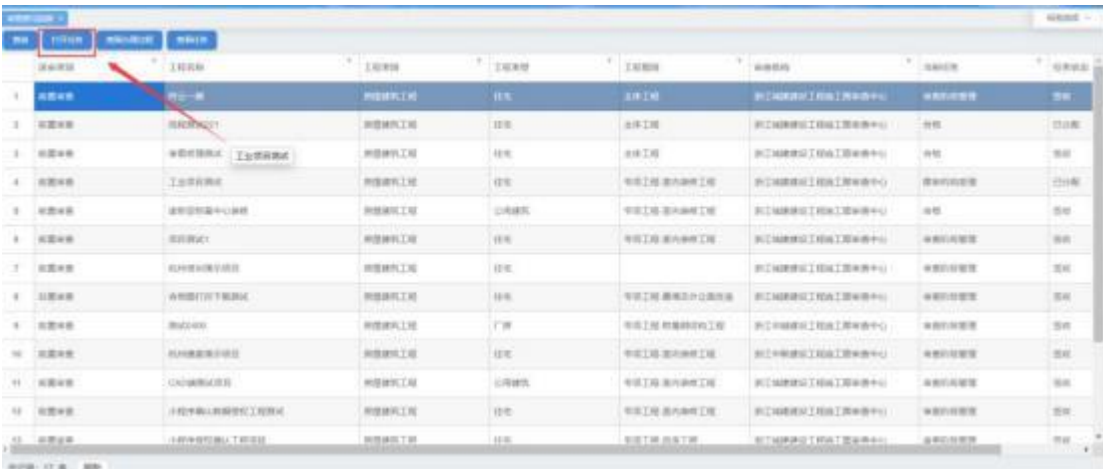

图:项目列表

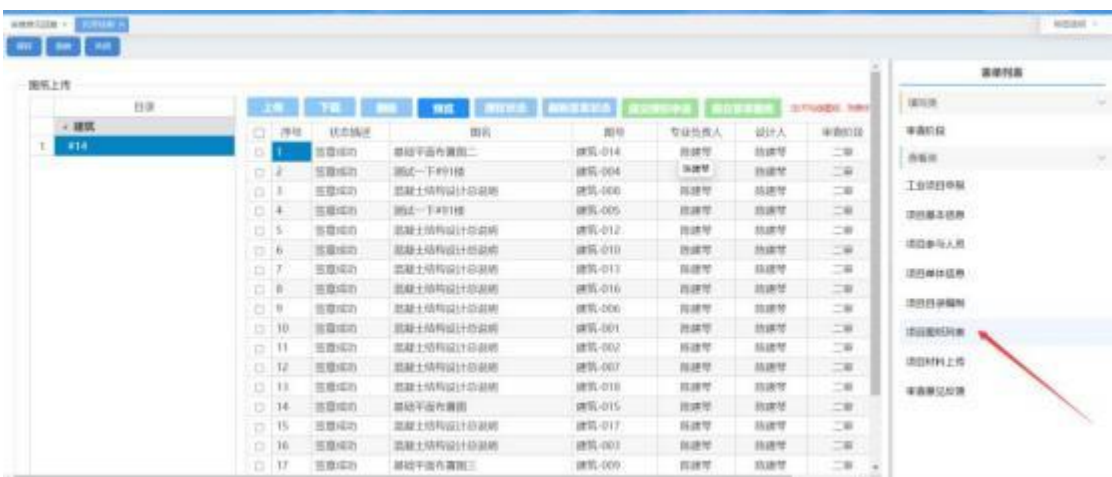

图 5-5.2.1 审查意见回复项目

| 图形上传 |         |                 |                     |     |                         |         |        |          | sense. |
|------|---------|-----------------|---------------------|-----|-------------------------|---------|--------|----------|--------|
|      | 相关      | <b>SHIP</b>     | <b>BETWEENING</b>   |     | <b>法所得行为决定的,以行为原因是。</b> |         |        |          | 海南拉段   |
|      | → 建筑    | $0$ $m$         | 专业负责人<br><b>ETT</b> | 受けた | 一面布                     | 图号      | 单角轮段 图 |          | ass:   |
|      | 西城      | $\cup$ <b>B</b> | <b>D</b> 3:0+       | 清泉平 | 高級土体物質计並能等              | 罐乳 001  | $-40$  | $A3 + 3$ | 新建工程制度 |
|      | $-$ MHz | (1, 1)          | <b>O RAT</b>        | 其业年 | 图解土体构成计位编辑              | 图16-001 | $-10$  | A3.      |        |
| 2.1  | 当址      | 0.7             | ∩ 897               | 耳朵子 | 加拿大结构设计经装置              | 建筑-002  | $-10$  | AI       | 認証事実事項 |
|      | 3 四期    |                 |                     |     |                         |         |        |          | 项目参加人员 |
|      |         |                 |                     |     |                         |         |        |          | 認知無待遇费 |
|      |         |                 |                     |     |                         |         |        |          |        |
|      |         |                 |                     |     |                         |         |        |          | 顶前前足齿形 |
|      |         |                 |                     |     |                         |         |        |          | 認証監査上等 |
|      |         |                 |                     |     |                         |         |        |          | 道田村科上市 |
|      |         |                 |                     |     |                         |         |        |          |        |
|      |         |                 |                     |     |                         |         |        |          | NEWSHE |

图:意见图纸和意见

## <span id="page-20-0"></span>5.2.2、审查意见回复

在"回复意见"框内输入回复审查意见的内容,系统支持批量回 复, 回复内容填写完毕后, 点击"提交意见回复"按钮,将回复意见 上传至图审机构。也可先点击"保存"按钮对填写的回复内容进行保 存。如图所示:

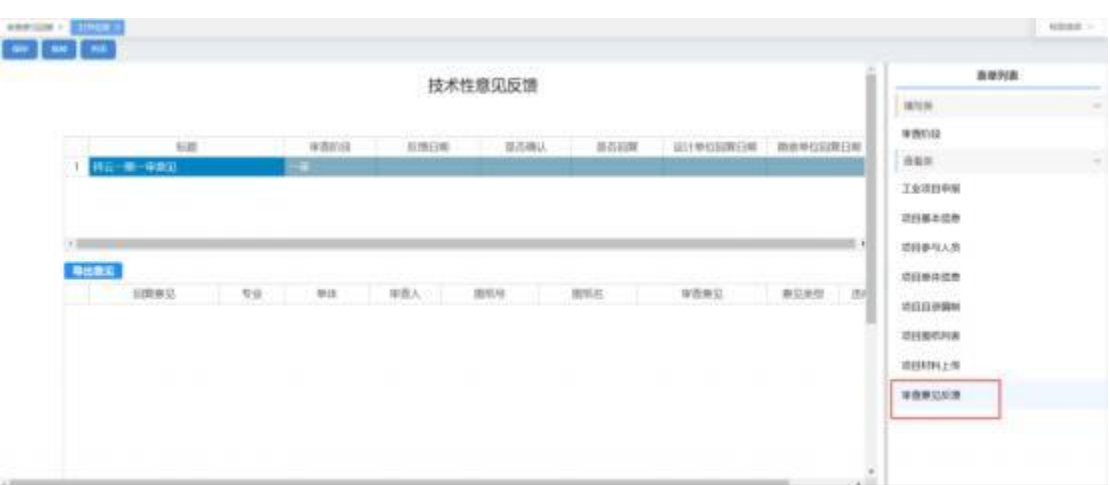

图 5-5.2.2 审查意见回复

## <span id="page-21-0"></span>5.3、导出审查意见书

## <span id="page-21-1"></span>5.4、导出合格图纸

再项目管理模块里面选择'合格项目',选择想要查看的项目, 点 击查看任务, 选择,就可以查看到合格图纸, 可以进行在线预览, 也 可以进行下载。

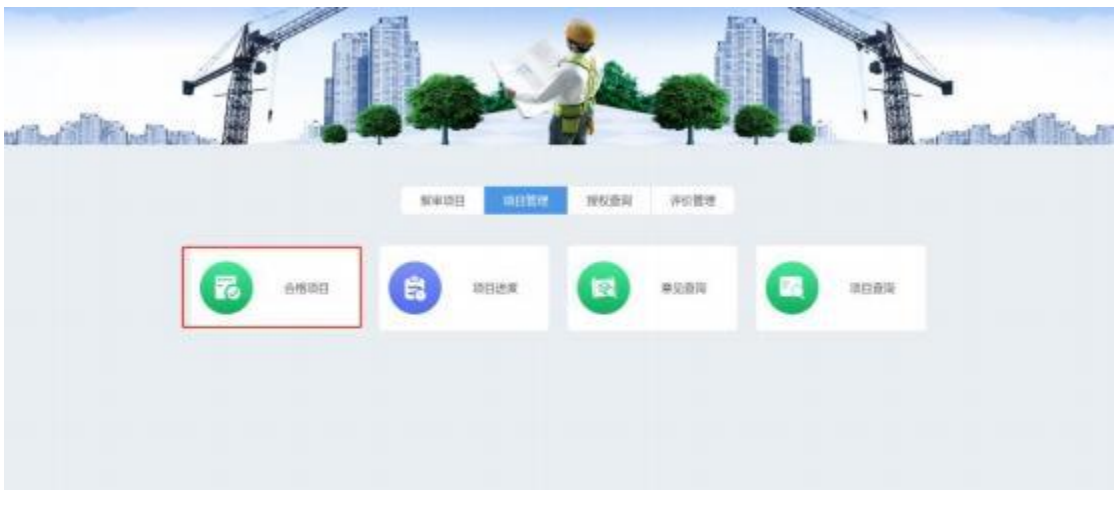

图:合格项目

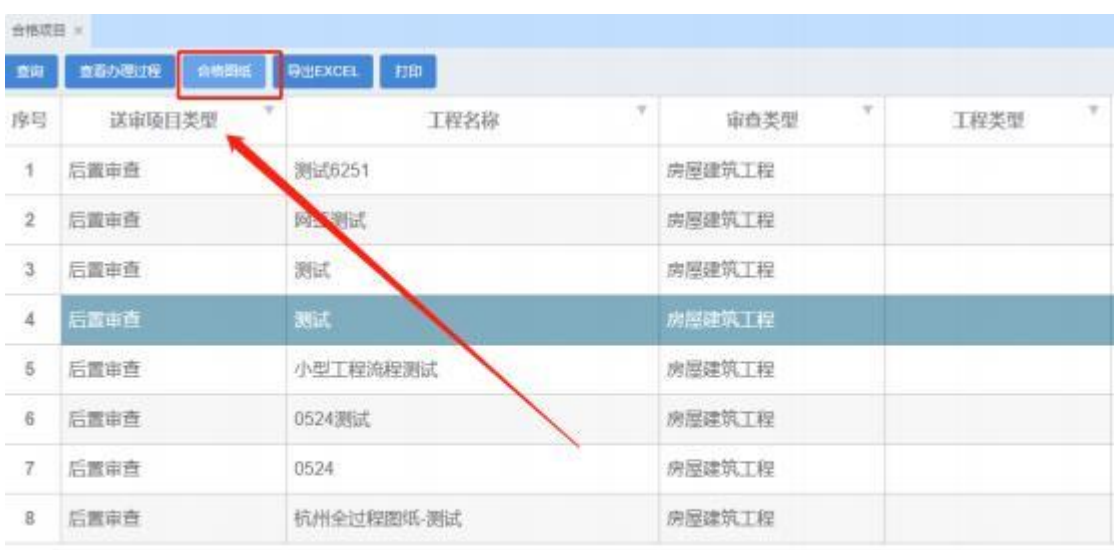

图:合格图纸

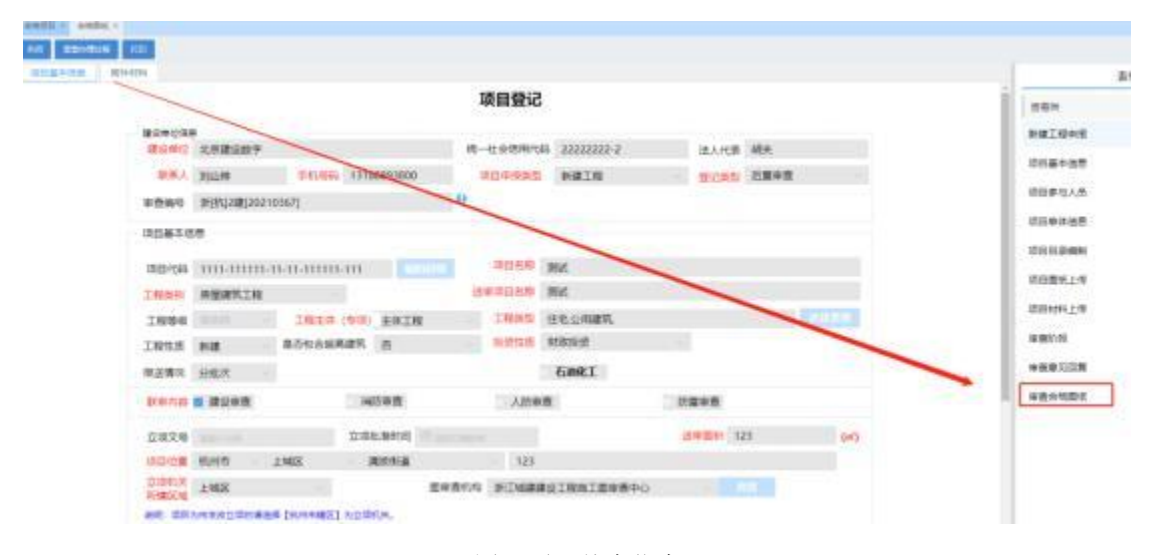

图:项目基本信息

## <span id="page-22-0"></span>6 设计变更

## <span id="page-22-1"></span>6.1、变更项目接收

选择设计变更管理变更后,点击项目审批, 这里会将所有的发送 给你们单位的变更项目展示出来, 选中项目, 点击打开任务按钮, 对 该项目进行图纸变更。

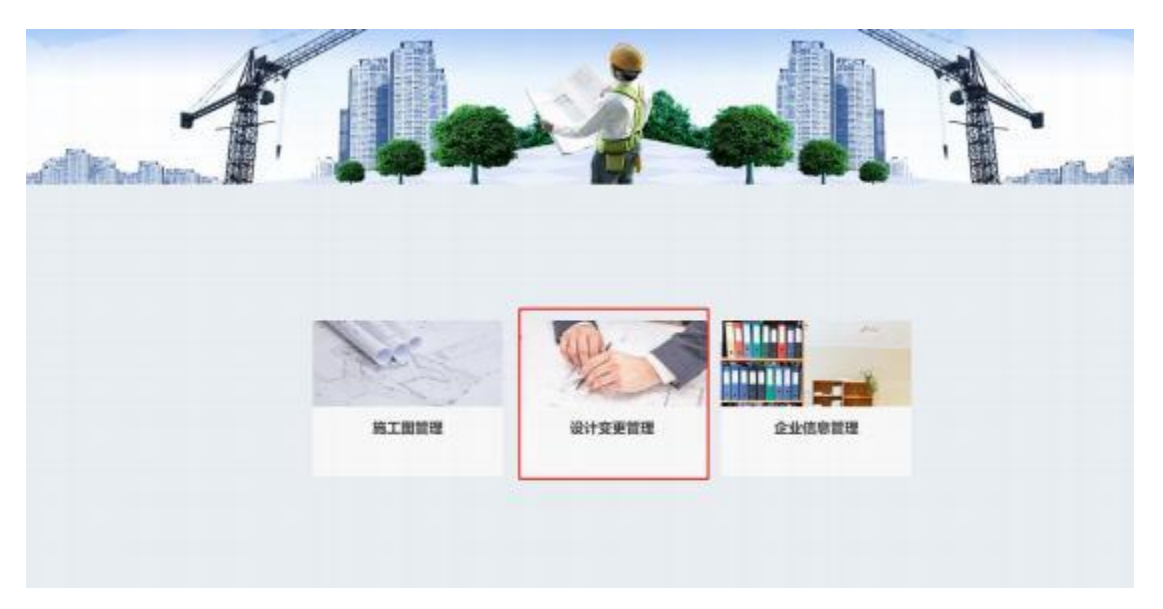

图:设计变更管理

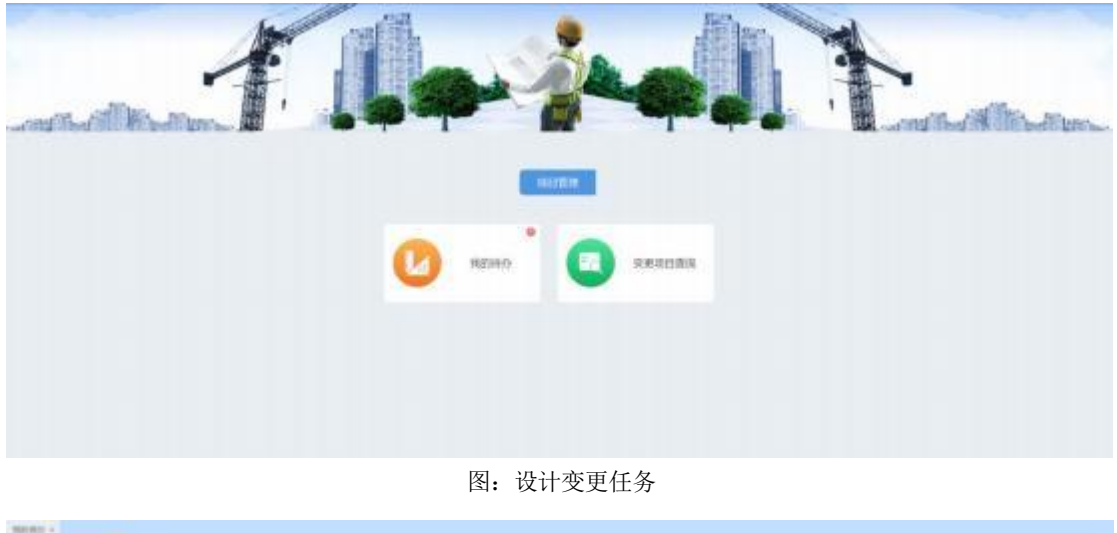

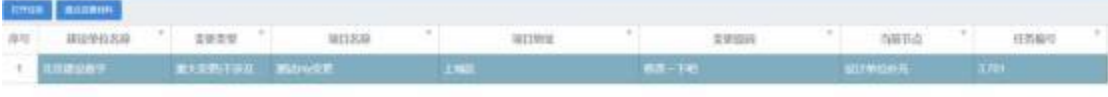

图:打开任务

## <span id="page-23-0"></span>6.2、变更图纸上传

先选择需要变更的图纸, 然后在对应图纸下面上传变更后的图纸,

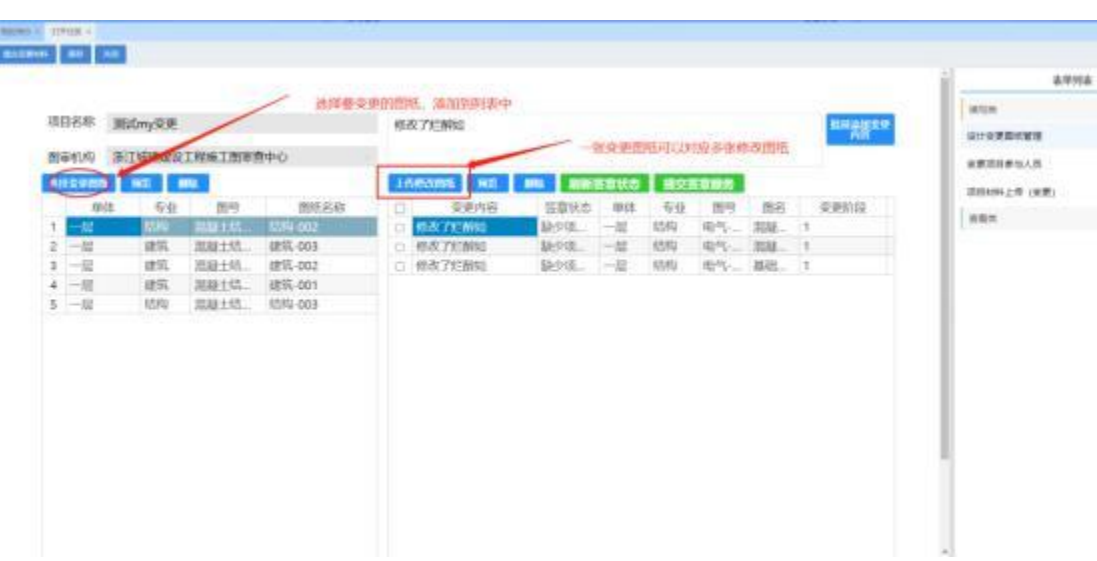

同时每张变更图需要填写变更内容。如图所示:

图 6-6.2 上传变更修改图

修改图上传完成后, 点击【提交签章服务】按钮, 将变更修改图 进行签章签字。 完成后提交图审机构受理。 如果是一般变更项目, 图 纸完成后直接结束流程。

<span id="page-24-0"></span>第二部分

## 联系方式

# 技术支持电话: 0571-83736953 0571-83736953